# **Technische handleiding**

## In- en uitschakeling met kaartlezer.

**Aanvullende informatie**

Fabrikant : NOX Systems Versie : 040912 NOX Config:V7.18

Postbus 218 5150 AE Drunen Thomas Edisonweg 5 5151 DH Drunen

HELPDESK : 0900-27274357 techhelp@aras.nl www.aras.nl

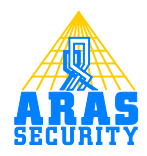

# Inhoudsopgave

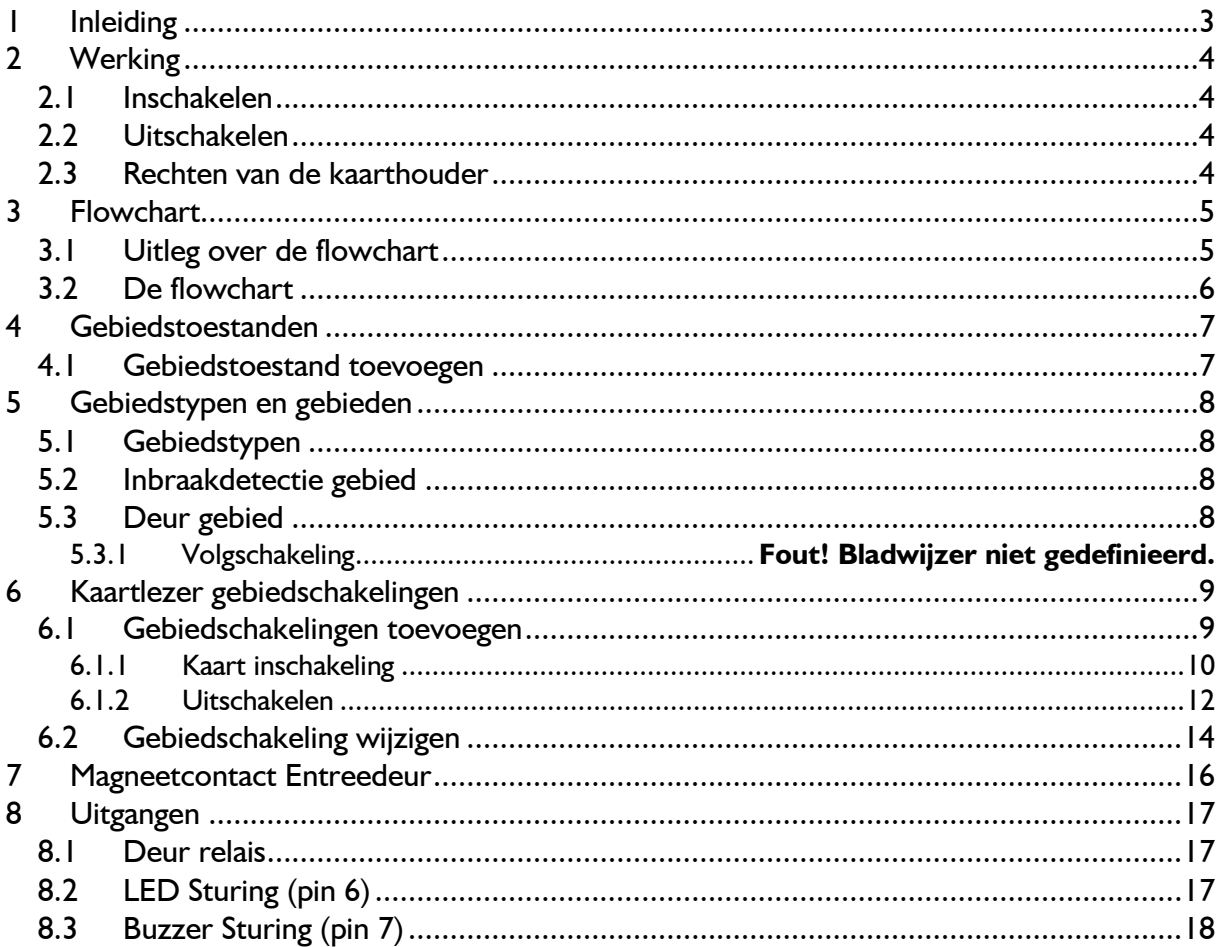

### <span id="page-2-0"></span>**1 Inleiding**

Deze handleiding beschrijft hoe men kan in- en uitschakelen en tevens het openen van een deur met één enkele kaartlezer. Hierbij is gebruik gemaakt van een gecontroleerde deur sturing.

Alleen de configuratietoevoegingen op de gecontroleerde deursturing zijn in deze handleiding beschreven. De werking en programmering van deze deursturing is beschreven in handleiding HLN14. Gecontroleerde deursturing.

Ook de eenvoudige en half gecontroleerde deursturing kan worden gebruikt bij deze functie. Voor het configureren is de NOX Config software nodig. Enige kennis van deze software is vereist. Voor meer informatie is de "HLN22.NOXConfig Handleiding" beschikbaar.

#### **Let op:**

Deze sturing geldt alleen voor deuren, welke alleen ontgrendelt worden en niet automatisch open gaan. Deze deuren dienen dit mechanisch te ondersteunen

## <span id="page-3-0"></span>**2 Werking**

De kaartlezer die geconfigureerd gaat worden, middels deze beschrijving, heeft straks twee functies.

- Inschakelen en uitschakelen van het inbraakdetectiegebied.
- Opensturen van een deur.

De kaartlezer is buiten het beveiligde gebied geplaatst.

We hebben een deur genaamd **Entreedeur** en een inbraakdetectiegebied genaamd **Kantoor**

#### <span id="page-3-1"></span>**2.1 Inschakelen**

Inschakelen van het kantoor kan alleen wanneer de entreedeur is gesloten. Wanneer de kaarthouder zijn kaart aanbied bij de lezer zal in eerste instantie de entreedeur worden opengestuurd. De entreedeur blijft 10 seconden in de toestand "opengestuurd" staan. Wanneer binnen deze 10 seconden nogmaals, door de zelfde gebruiker, zijn kaart wordt aangeboden, dan zal het inbraakdetectiegebied inschakelen.

Inschakelen kan alleen wanneer het kantoor gereed is om in te schakelen. Dit wordt middels een knipperende led aangegeven wanneer de deur in de toestand "opengestuurd" staat. Wanneer het kantoor is ingeschakeld zal de buzzer van de lezer aangeven dat de uitlooptijd gestart is.

#### <span id="page-3-2"></span>**2.2 Uitschakelen**

Wanneer de kaarthouder zijn kaart aanbied zal meteen het kantoor uitschakelen. De deur blijft nog gesloten. Pas wanneer de kaart voor de tweede keer wordt aangeboden zal de entreedeur worden opengestuurd.

#### <span id="page-3-3"></span>**2.3 Rechten van de kaarthouder**

De kaarthouder moet rechten hebben op beide gebieden.

Wanneer een kaarthouder geen rechten heeft op het gebied "Kantoor" dan kan hij of zij de deur alleen openen wanneer het kantoor is uitgeschakeld.

### <span id="page-4-0"></span>**3 Flowchart**

Hieronder is het globale verloop van de gecontroleerde deursturing weergegeven, inclusief inschakeling.

De acht gebiedstoestanden staan als blokken weergegeven.

#### <span id="page-4-1"></span>**3.1 Uitleg over de flowchart**

Hier rechts is een gebiedstoestand weergegeven in een blok. In dit blok staan twee nieuwe gebiedstoestanden. Dit zijn de opties die de operator heeft om het gebied in te zetten. Dit kan hij doen door b.v. gebruik te maken van het code bediendeel , PC bediendeel of SIMS software.

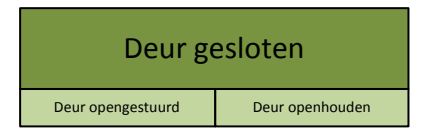

De gebiedstoestanden moeten ook op andere momenten worden geschakeld. Dit kunnen de volgende momenten zijn:

- Automatische gebiedstatus wijziging. Deze zijn als een zwarte pijl weergegeven. Hierin is tevens de ingestelde tijd zichtbaar.
- Geldige kaart of by-passknop. Deze zijn als een blauwe pijl weergegeven.
- Magneetcontact.

Deze zijn met een rode pijl aangegeven wanneer het contact open gaat en met een groene wanneer hij weer sluit.

#### <span id="page-5-0"></span>**3.2 De flowchart**

Hieronder een overzicht van de gecontroleerde deursturing inclusief inschakeling. Aan de hand van dit overzicht gaan we de configuratie uitvoeren.

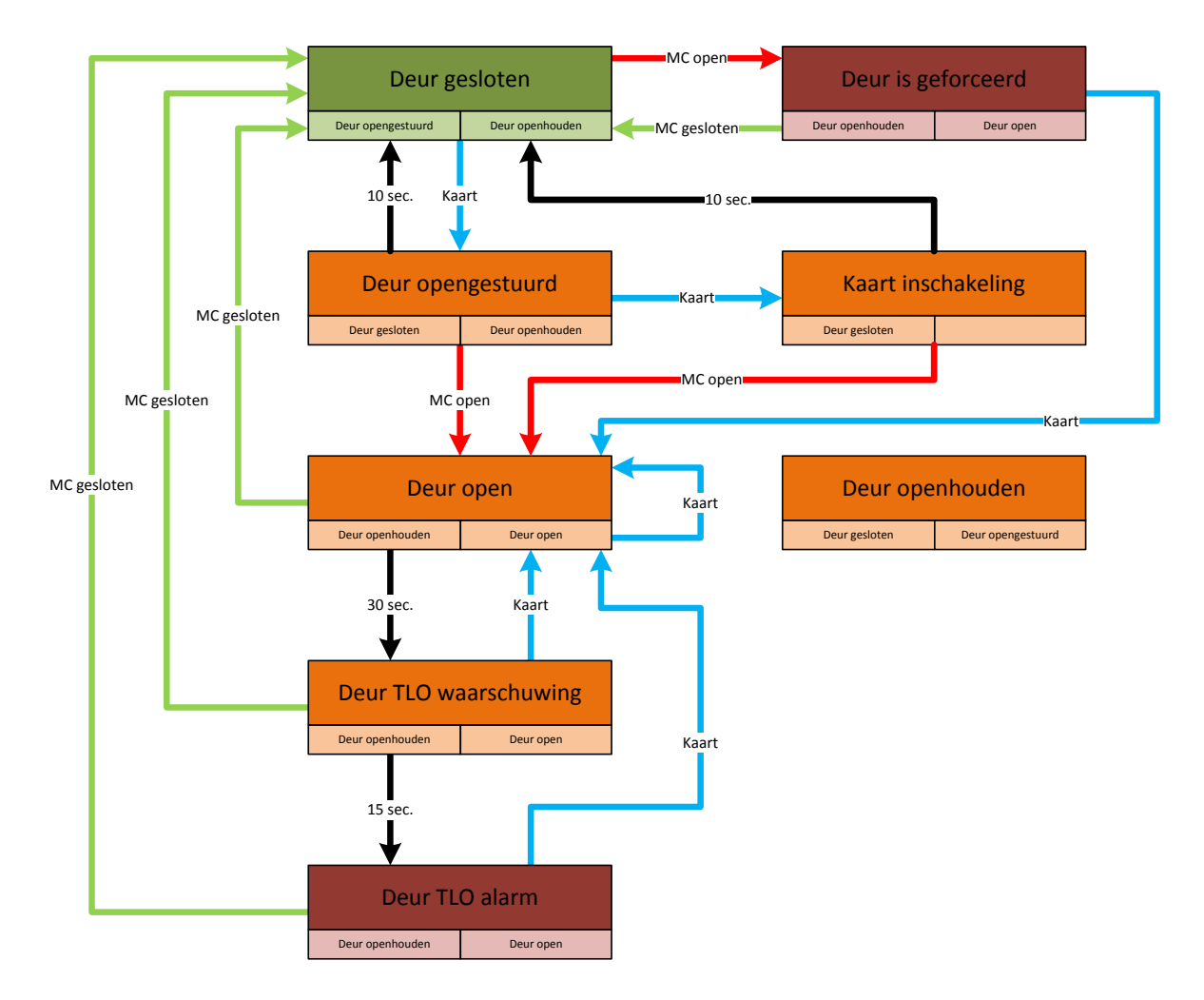

Zoals je ziet zijn er geen pijlen verbonden met het gebiedstoestand "Deur openhouden".

Dit is een keuze die de operator kan maken doormiddel van het codebediendeel, PC bediendeel of SIMS software.

Deze gebiedstoestand zal nooit aangenomen worden na een geldige kaart of een deurcontact.

## <span id="page-6-0"></span>**4 Gebiedstoestanden**

Het deurgebied kan standaard zeven toestanden aannemen. Hier gaan we een achtste aan toevoegen met de naam "Kaart inschakeling". Wanneer de deur deze toestand aanneemt zal er straks een tweede schakeling uitgevoerd worden op het inbraakdetectiegebied.

#### <span id="page-6-1"></span>**4.1 Gebiedstoestand toevoegen**

De gebiedstoestanden zijn te vinden in het menu "Gebiedstoestanden". Klik op "nieuw" om een nieuwe toestand toe te voegen. Geef deze de naam "Kaart inschakeling" en neem de instellingen over.

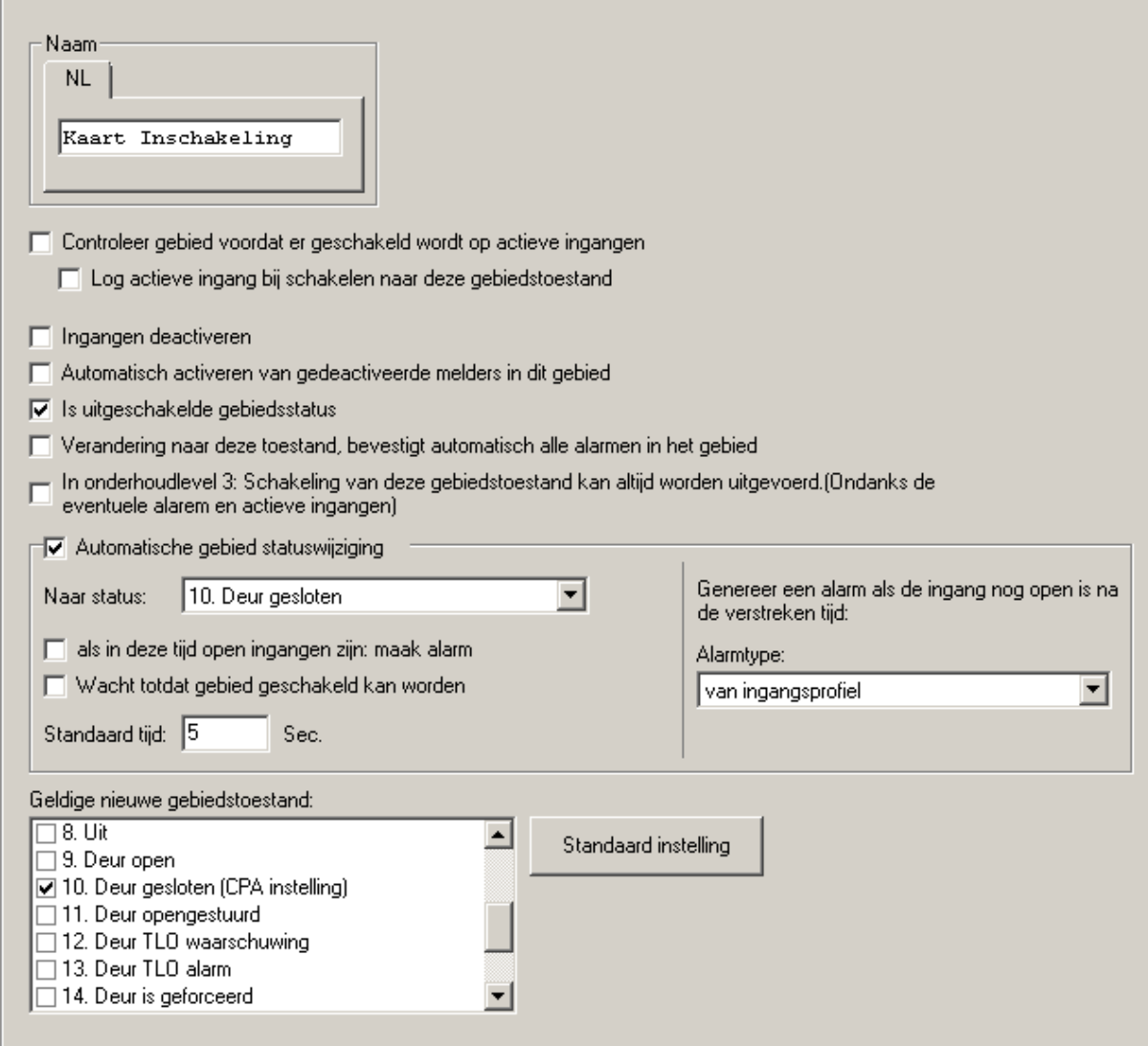

Zet bij "Automatische gebied statuswijziging" een vinkje. Vervolgens selecteer je de gebiedstoestand "Deur gesloten" waarin het gebied automatisch moet terug keren. In het voorbeeld is dit na 10 seconden.

Zet bij "Geldige nieuwe gebiedstoestand" een vinkje bij "Deur gesloten".

Wanneer je de gebiedstoestand "Deur gesloten" selecteert, en je klikt op de knop "Standaard instelling", dan wordt alleen deze optie getoond in het code bediendeel (CPA instelling). Klik op "Opslaan" om de instellingen op te slaan.

## <span id="page-7-0"></span>**5 Gebiedstypen en gebieden**

#### <span id="page-7-1"></span>**5.1 Gebiedstypen**

Deze optie is te vinden onder het tabblad "Gebiedstypen" in het menu "Algemeen".

Selecteer het gebiedstype "Deur".

Voeg binnen het kader "Toegestane gebiedstoestanden" de toestand "Kaart inschakeling" toe.

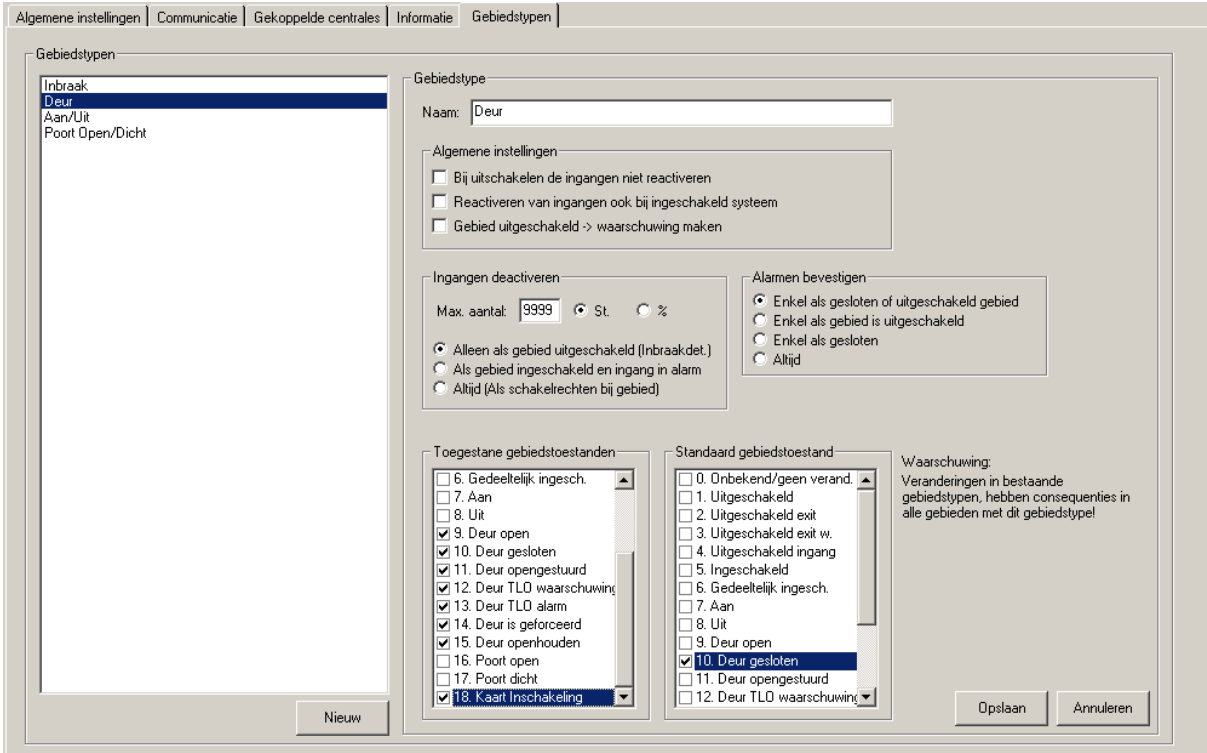

#### <span id="page-7-2"></span>**5.2 Inbraakdetectie gebied**

Ga naar gebieden door op de knop "Gebieden" te klikken. Maak een gebied aan genaamd "Kantoor" en selecteer "Inbraak" bij "Gebiedstype"

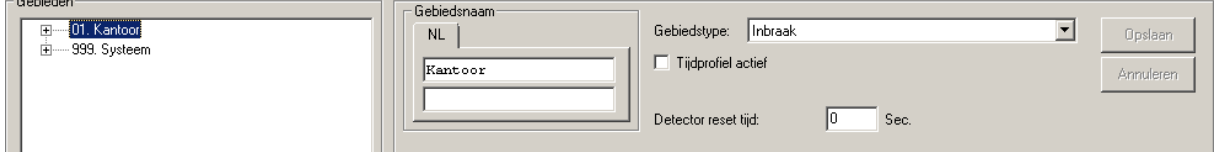

#### <span id="page-7-3"></span>**5.3 Deur gebied**

Maak een gebied aan genaamd "Entreedeur" en selecteer "Deur" bij "Gebiedstype"

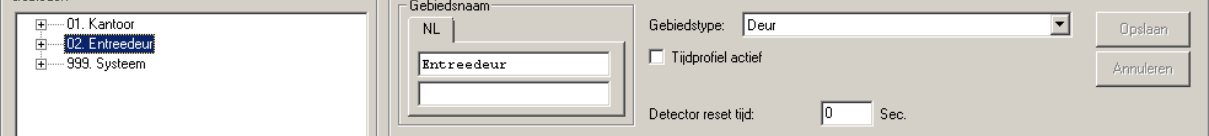

## <span id="page-8-0"></span>**6 Kaartlezer gebiedschakelingen**

Programmeer een CMU unit volgens de gecontroleerde deursturing. Raadpleeg hiervoor HLN14. Gecontroleerde deursturing.

#### <span id="page-8-1"></span>**6.1 Gebiedschakelingen toevoegen**

Open de reeds geprogrammeerde CMU unit en selecteer het tabblad "Schakeling".

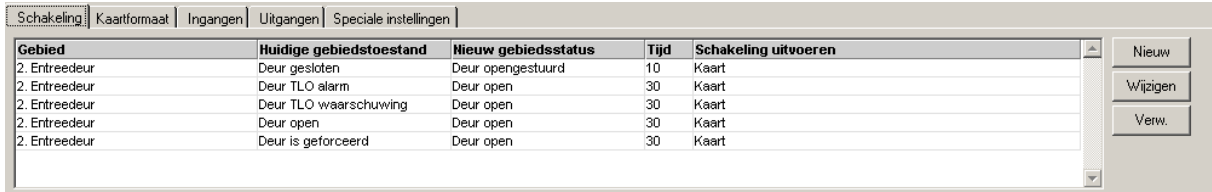

Naast de huidige toestandschakelingen voor het bedienen van de deur, moeten er nog extra schakelingen worden toegevoegd om het gebied "Kantoor" in of uit te schakelen.

#### <span id="page-9-0"></span>*6.1.1 Kaart inschakeling*

#### Klik op "Nieuw".

Selecteer links het gebied "Entreedeur" en laat deze schakelen van"Deur opengestuurd" naar "Kaart inschakeling". Zet de tijd op 10 seconden.

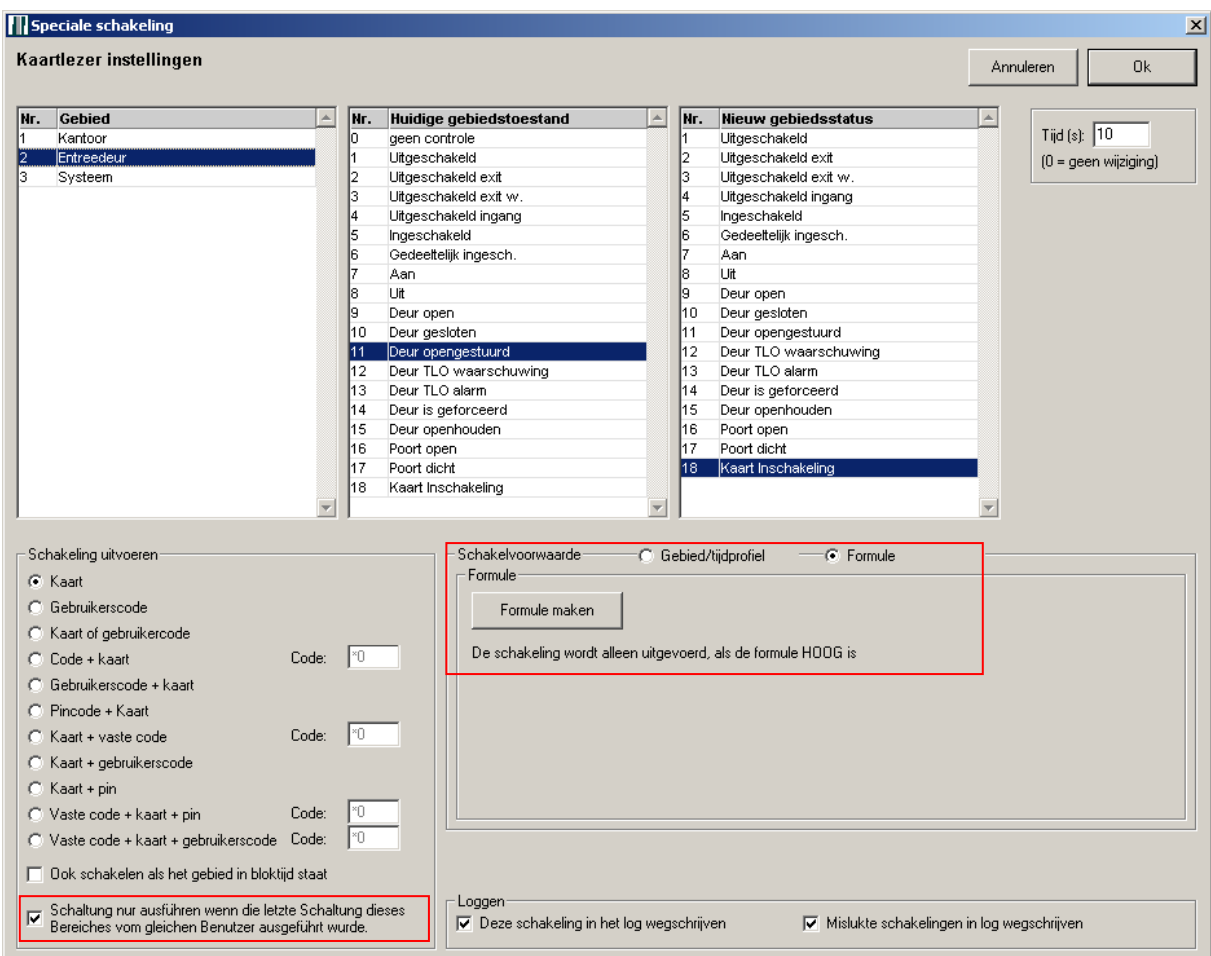

Zet een vinkje bij "Verander gebiedstoestand alleen als de vorige wijziging was gemaakt door dezelfde gebruiker". Dit zorgt ervoor dat, wanneer twee kaarthouders snel achterelkaar hun kaart aanbieden, het kantoor niet zal worden ingeschakeld.

Selecteer "Formule" bij "Schakelvoorwaarde" en klik op "Formule maken".

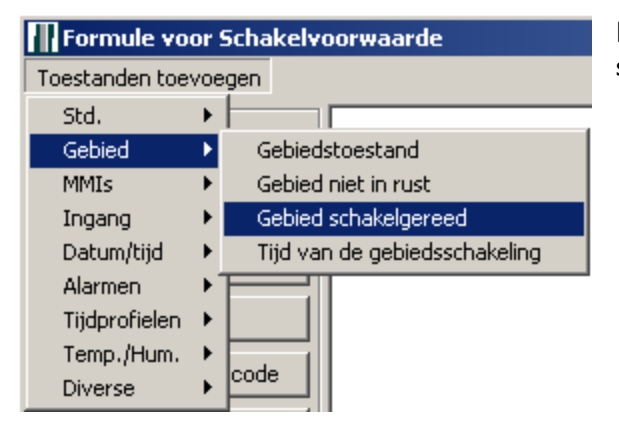

Klik linksboven op "Toestanden toevoegen" en selecteer "Gebied schakelgereed".

Selecteer gebied "Kantoor" en Gebiedstoestand "Ingeschakeld".

Klik op "Ok" en plaats het blok op een willekeurige plek in het witte veld.

Verbind het blok met de uitgang.

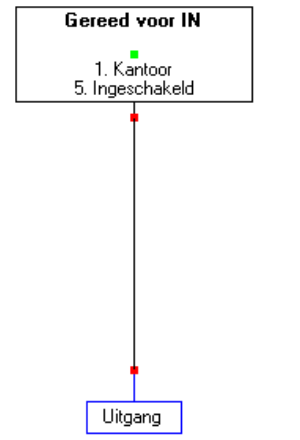

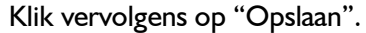

Deze formule zorgt ervoor dat de schakeling alleen kan worden uitgevoerd wanneer het gebied schakelgereed is.

Sla de instelling op door rechtsboven op "Ok" te klikken.

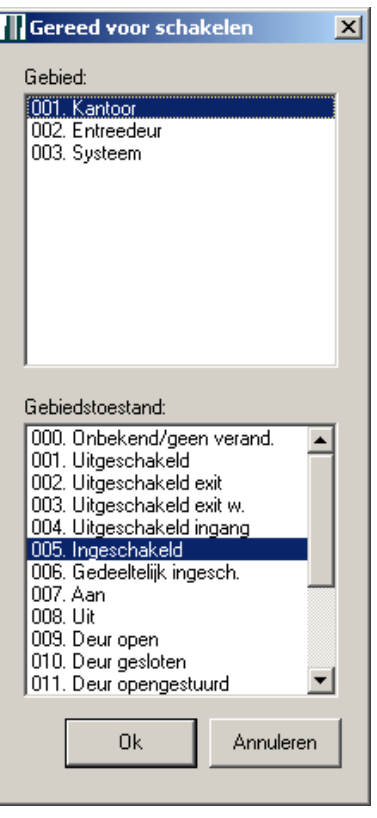

#### <span id="page-11-0"></span>*6.1.2 Uitschakelen*

Voeg nog een schakeling toe door op "Nieuw" te klikken.

Selecteer links het gebied "Kantoor" en laat deze schakelen van"Ingeschakeld" naar "Uitgeschakeld".  $x<sub>1</sub>$ 

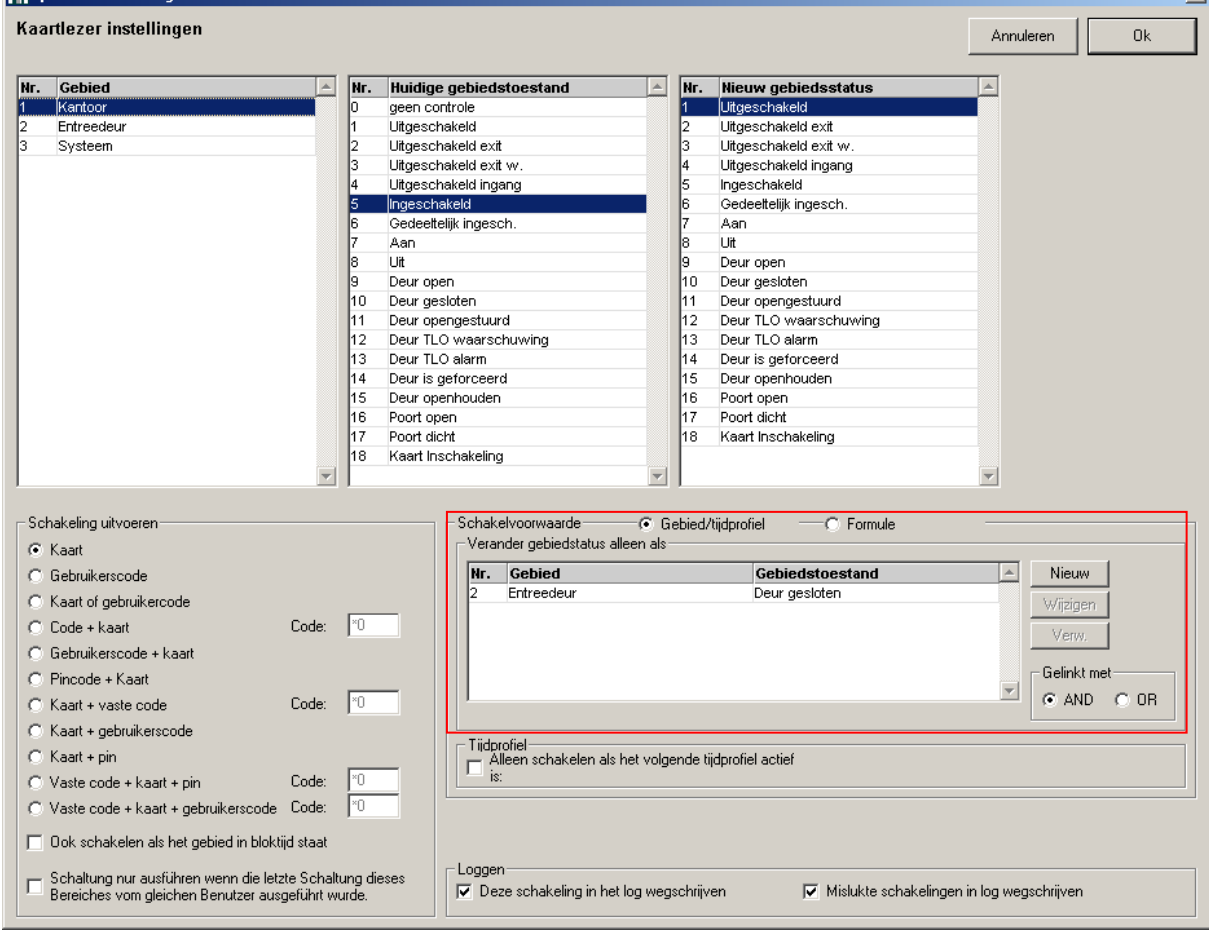

Voeg er een schakelvoorwaarde aan toe door op "Nieuw" te klikken.

Selecteer links "Entreedeur" en rechts "Deur gesloten". Klik vervolgens op "Ok".

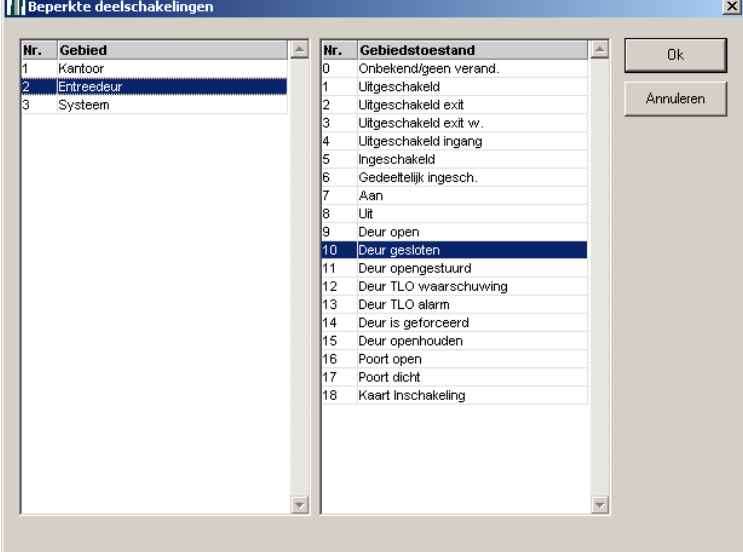

Klik vervolgens op "Ok" om deze instellingen op te slaan.

#### *6.1.3 Inschakeling*

Voeg nog een schakeling toe door op "Nieuw" te klikken.

Selecteer links het gebied "Kantoor" en laat deze schakelen van "Uitgeschakeld" naar "Ingeschakeld".<br>In Speciale schakeling  $x<sub>1</sub>$ 

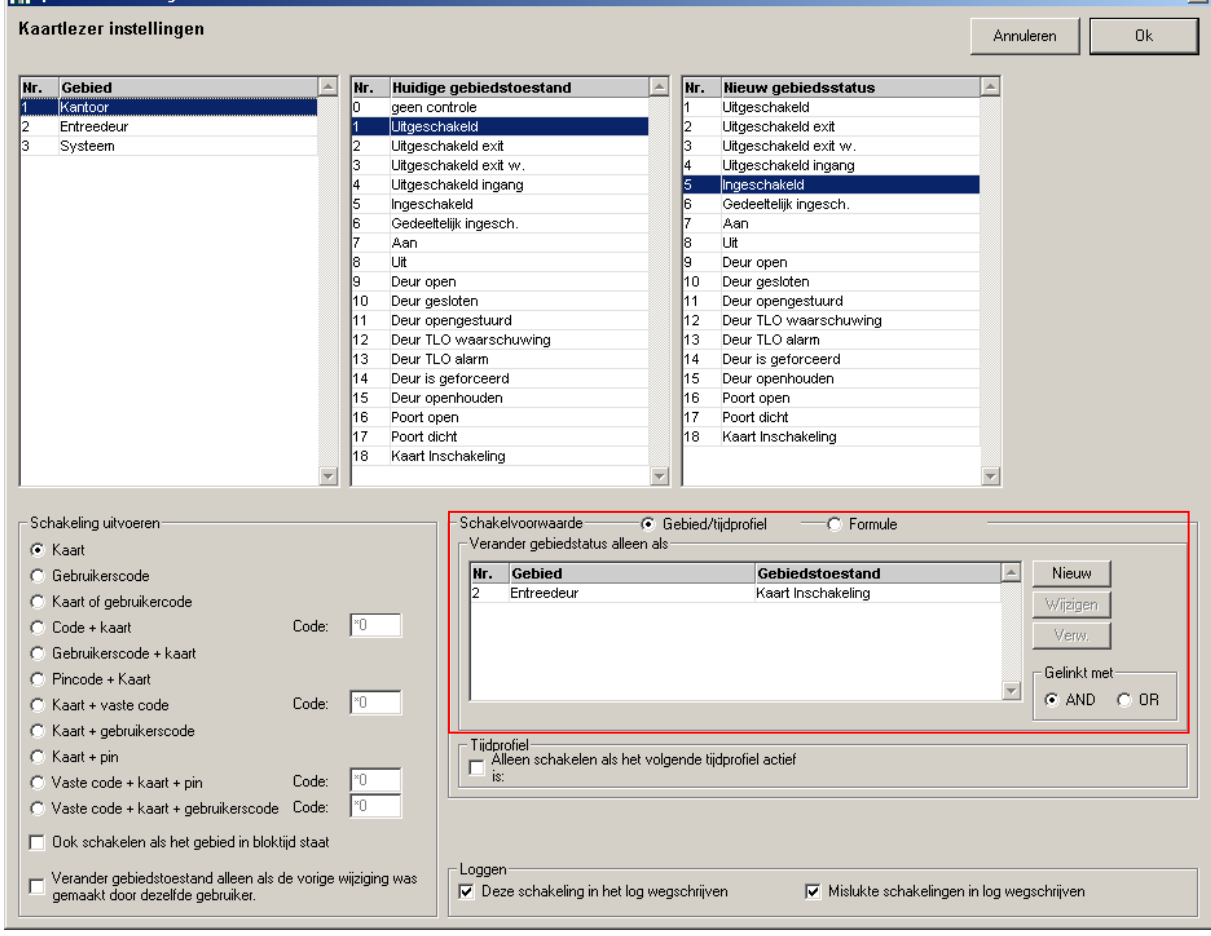

Voeg er een schakelvoorwaarde aan toe door op "Nieuw" te klikken.

Selecteer links "Entreedeur" en rechts "Kaart Inschakeling". Klik vervolgens op "Ok".

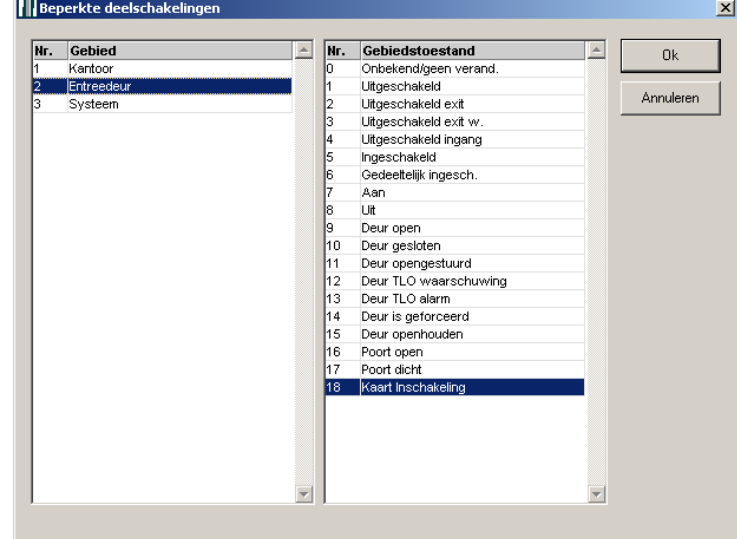

Klik vervolgens op "Ok" om deze instellingen op te slaan.

#### <span id="page-13-0"></span>**6.2 Gebiedschakeling wijzigen**

Selecteer de gebiedschakeling die de "Entreedeur" van "Deur gesloten" naar de toestand "Deur opengestuurd" zet.

Klik vervolgens op wijzigen.

Het scherm zoals hieronder is afgebeeld wordt getoond.

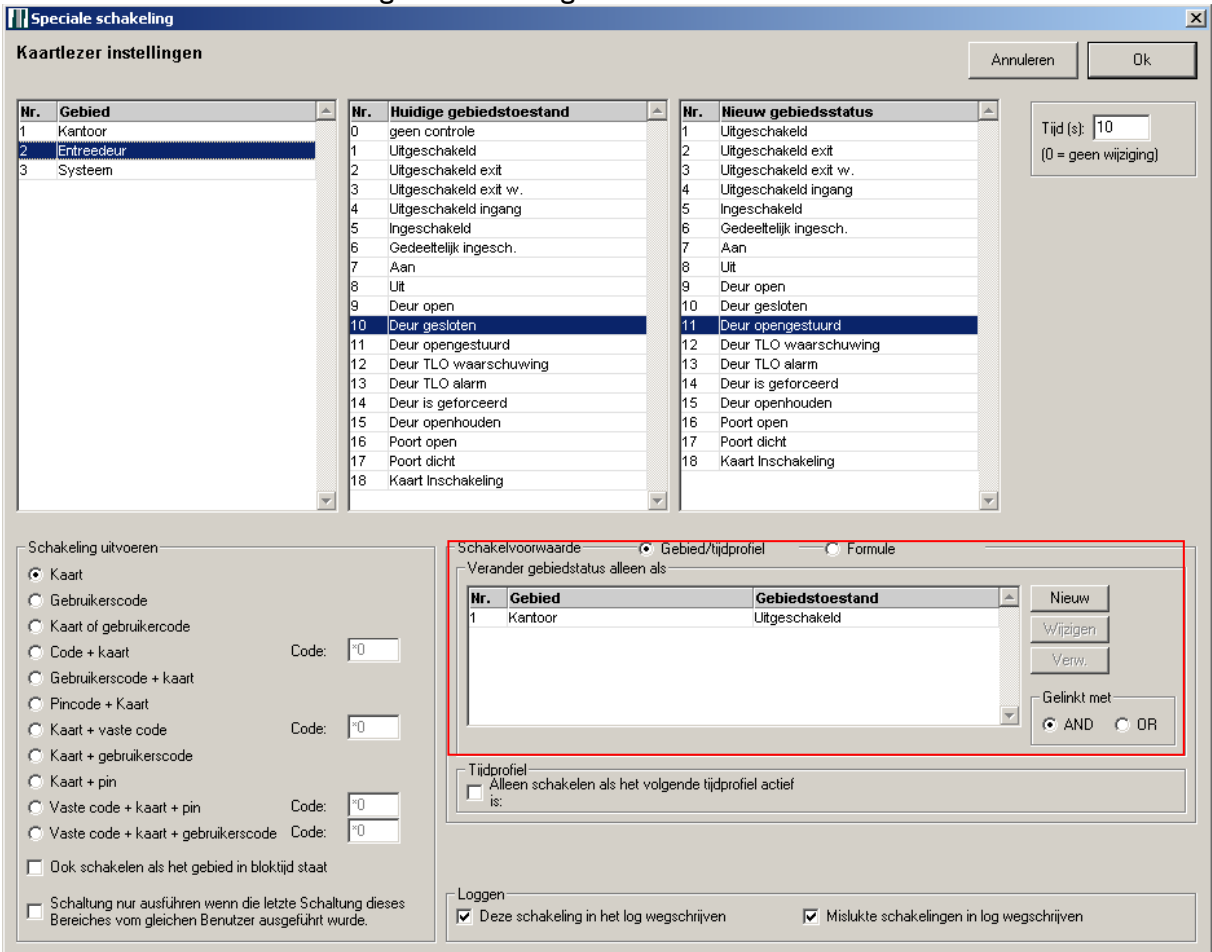

Voeg er een schakelvoorwaarde aan toe door op "Nieuw" te klikken.

Selecteer links "Kantoor" en rechts "Uitgeschakeld". Klik vervolgens op "Ok".

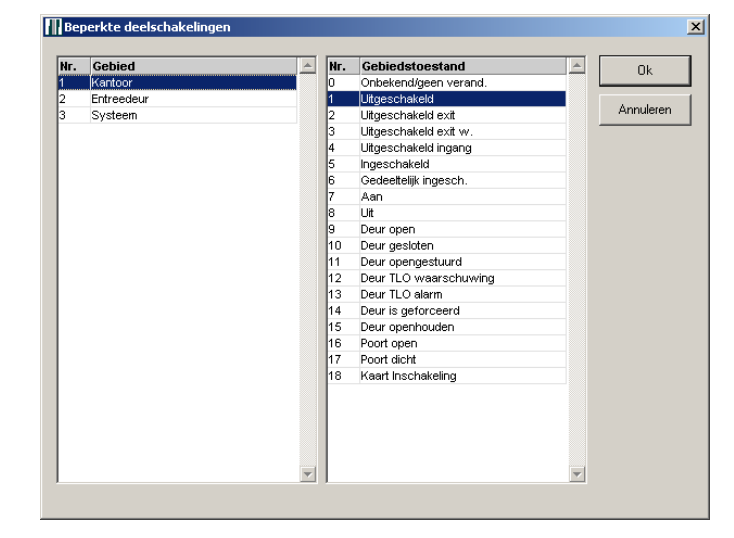

Klik vervolgens op "Ok" om deze instellingen op te slaan.

Uiteindelijk ziet het schakelingenoverzicht eruit zoals hieronder is afgebeeld.

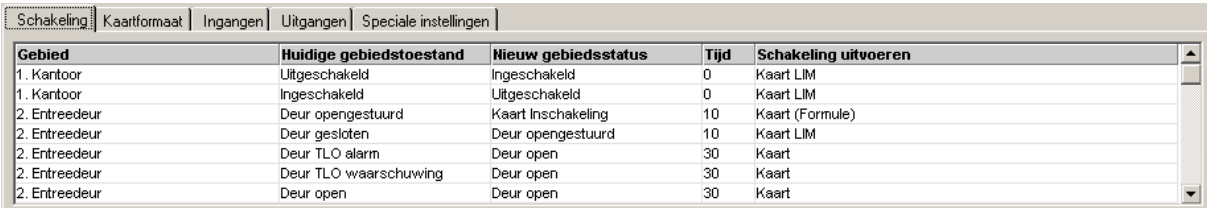

## <span id="page-15-0"></span>**7 Magneetcontact Entreedeur**

Open het tabblad "Ingangen" binnen de reeds geprogrammeerde CMU unit. Als de CMU unit volgens de (half)gecontroleerde deursturing is geprogrammeerd staat er een vinkje bij "Schakeling bij verandering naar". Klik op de knop "Definieer".

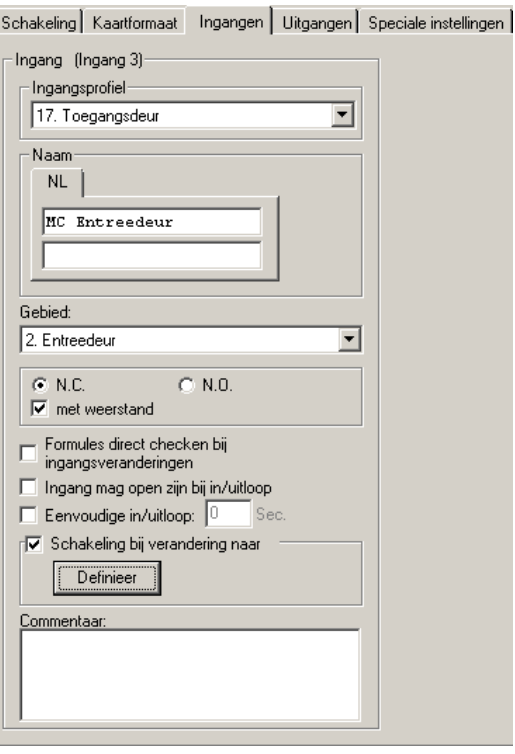

Nadat er op "Definieer" is geklikt opent er een nieuw venster.

Binnen dit venster zijn er al een aantal schakelingen aanwezig. Voeg nog een schakeling toe door op "Nieuw" te klikken. Hieronder is de nieuwe schakeling al toegevoegd en blauw gearceerd.

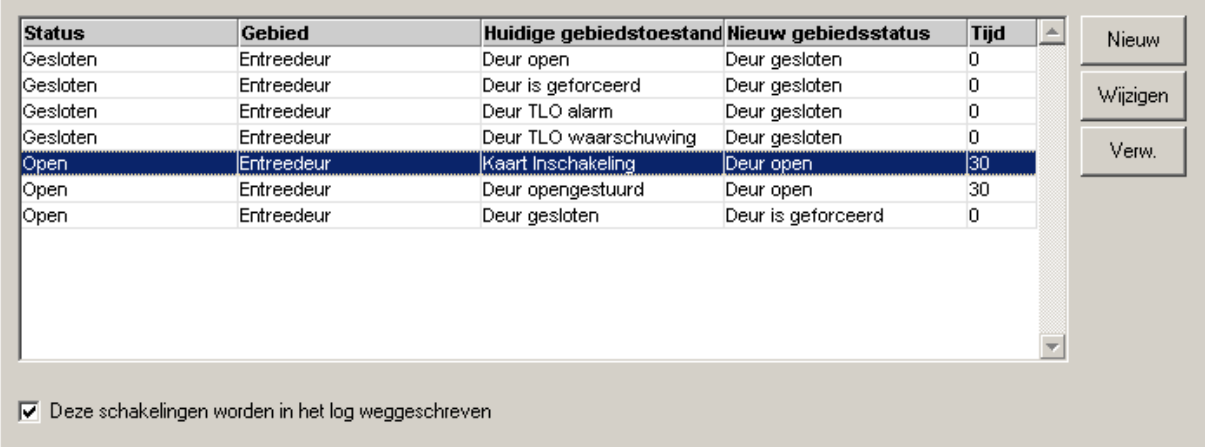

Deze schakeling zorgt ervoor, wanneer de "Entreedeur" in de toestand "Kaart inschakeling" staat en de deur wordt fysiek geopend, het gebied veranderd in de toestand "Deur open".

## <span id="page-16-0"></span>**8 Uitgangen**

Open het tabblad "Uitgangen" binnen de reeds geprogrammeerde CMU unit.

#### <span id="page-16-1"></span>**8.1 Deur relais**

Hier hoeven geen wijzigingen gemaakt te worden.

#### <span id="page-16-2"></span>**8.2 LED Sturing (pin 6)**

Om aan te geven dat het gebied "Kantoor" gereed is om in te schakelen, laten we de LED van de kaartlezer knipperen.

Dit moet alleen gebeuren wanneer er een geldige kaart is aangeboden. Dit om te voorkomen dat van buitenaf te zien is wat de status van het inbraakdetectiegebied is.

Klik op "Formule maken" binnen het kader "Uitgang knip". Er opent een nieuw venster.

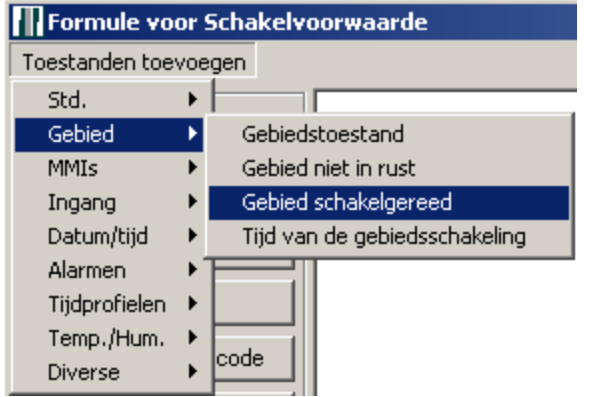

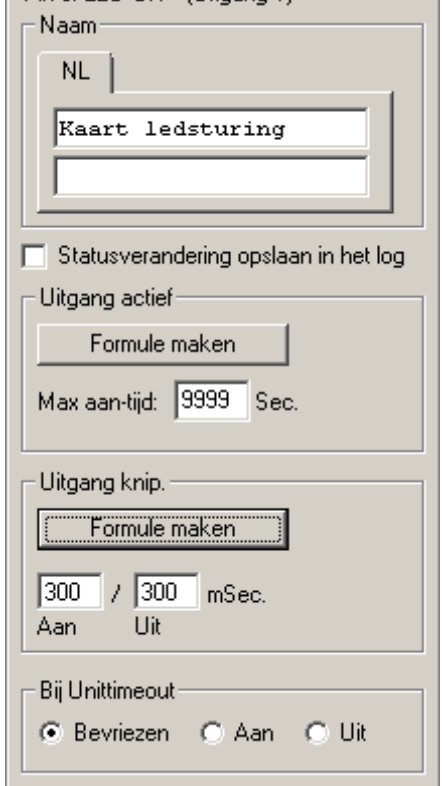

- Pin 6: LED LILE (Lliboang 1) -

Klik linksboven op "Toestanden toevoegen" en selecteer "Gebied schakelgereed".

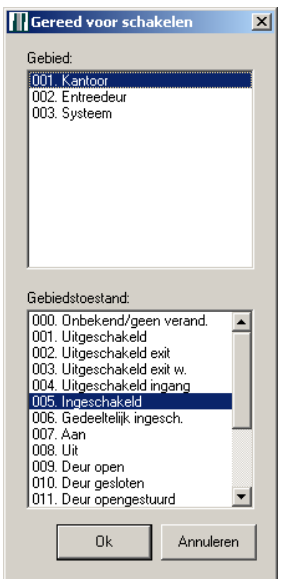

Selecteer gebied "Kantoor" en Gebiedstoestand "Ingeschakeld".

Klik op "Ok" en plaats dit blok op een willekeurige plaats binnen het witte veld.

Wanneer alle ingangen in rust zijn en het gebied "Kantoor" ingeschakeld kan worden, dan wordt deze uitgang "Hoog".

Klik op de knop "Gebiedstoestand" links in het statussen kader. Selecteer gebied "Entreedeur" en Gebiedstoestand "Deur opengestuurd".

Klik op "Ok" en plaats dit blok op een willekeurige plaats binnen het witte veld.

Vebind deze twee blokken via een "AND" poort met de uitgang.

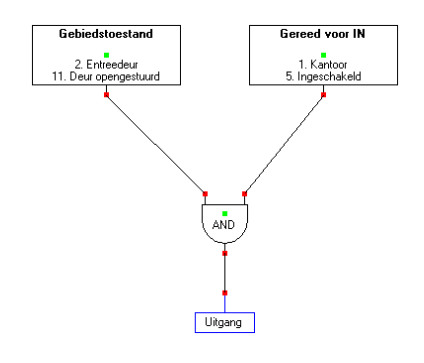

#### <span id="page-17-0"></span>**8.3 Buzzer Sturing (pin 7)**

Om aan te geven dat het kantoor aan het inschakelen is, laten we de buzzer aangaan van de kaartlezer. De buzzer blijft de gehele uitlooptijd aan.

Klik op "Formule maken" binnen het kader "Uitgang actief" van uitgang van pin 7.

Er opent een nieuw venster.

Klik op de knop "ingang in in/uitlooptijd" links in het statussen kader. Selecteer hier een ingang die is voorzien van een inlooptijd en klik op "Ok".

Plaats het blok op een willekeurige plaats binnen het witte veld.

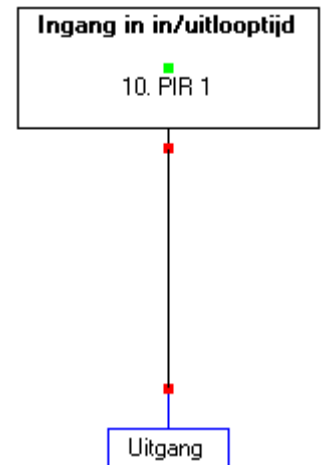

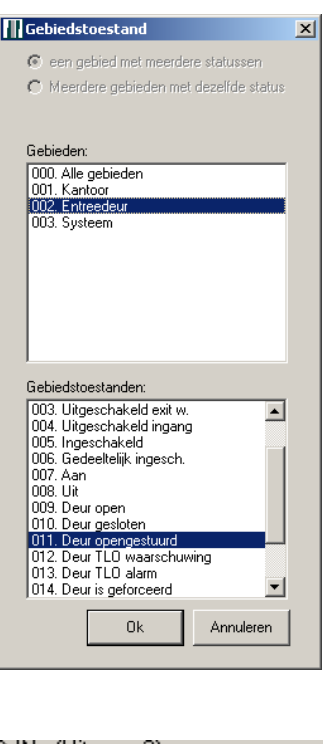

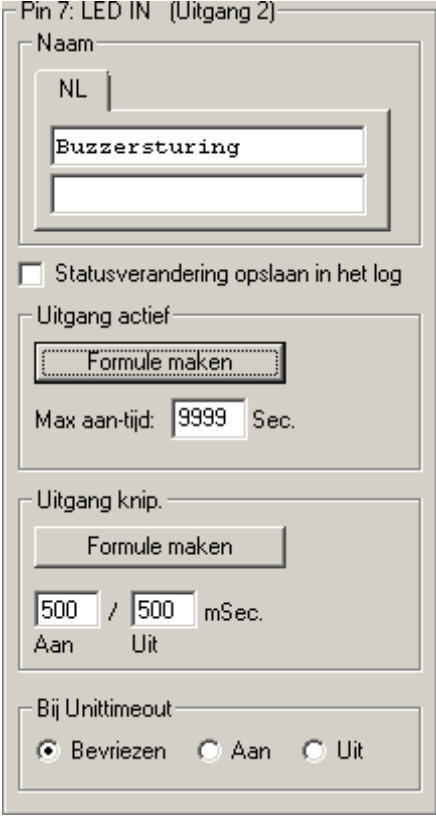

Verbind het blok direct met de uitgang en klik op "opslaan".